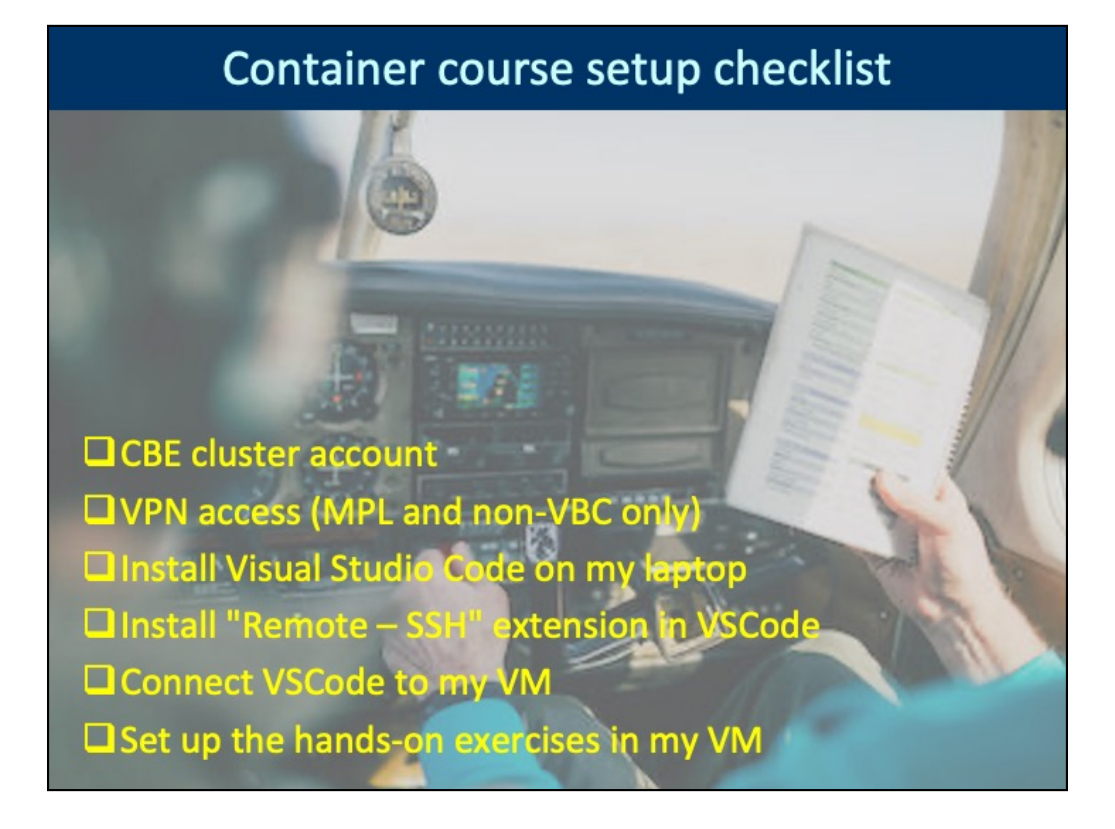

Make sure you have completed all steps before the course. The following slides explain the tasks in detail.

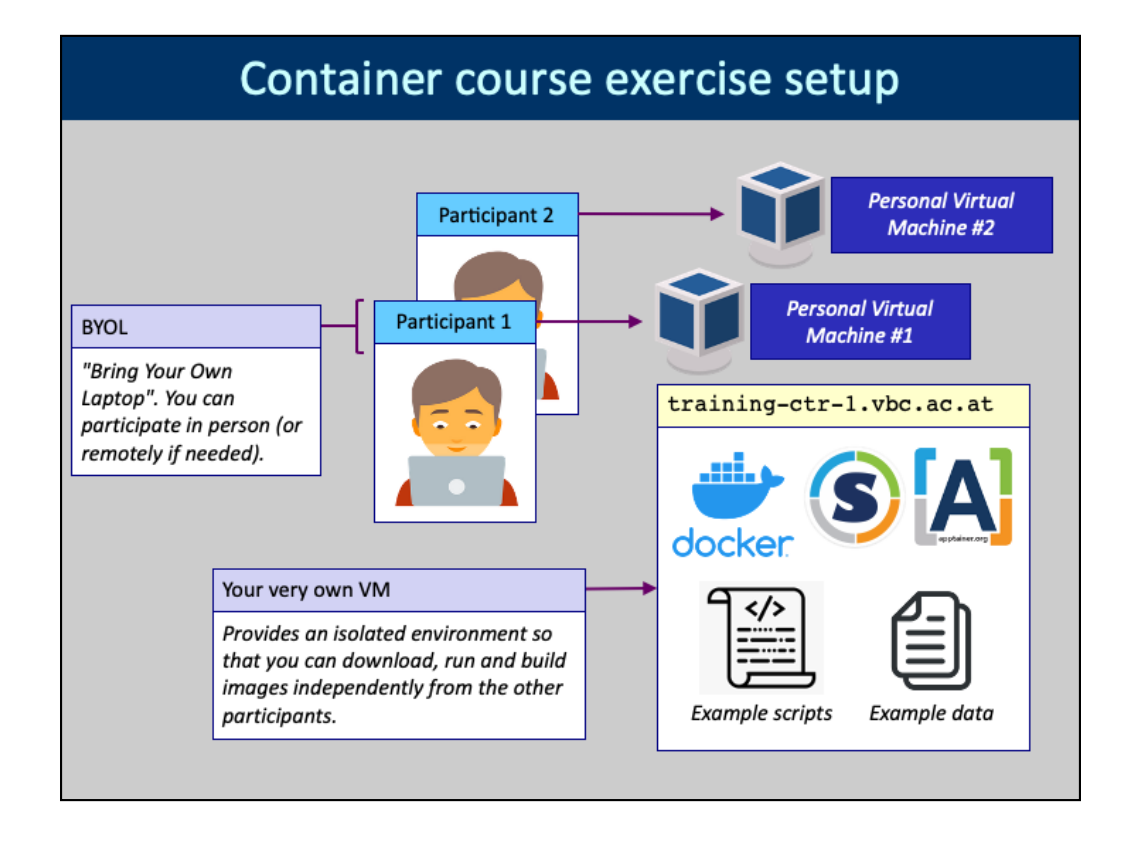

Each participant gets his/her "personal" virtual machine (VM) assigned before the course. This is necessary because you will download, run and build your own Docker and Apptainer container images. If all participants did this in the same machine, then total chaos would result :-)

The VMs are prepared by the IT department and they contain the necessary software and the example scripts and data.

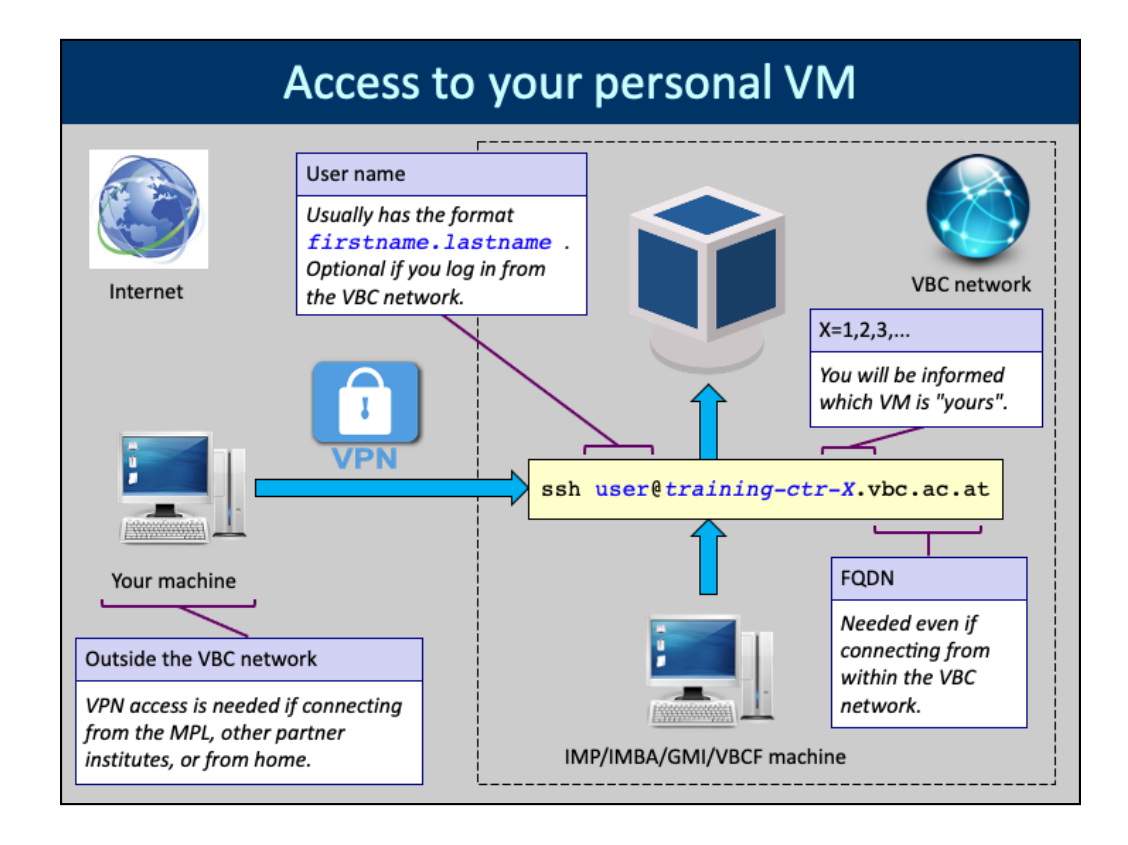

The training VM-s are usually named `training-ctr-X.vbc.ac.at` where X is a number 1,2,3, .... etc., but the naming scheme may change slightly between courses. You will get notified before the course which VM is assigned to you. Log in to the machine using SSH and with the same credentials you have on the VBC cluster "CBE". The "fully qualified domain name" (FQDN) of the training VM is needed even if you connect from the VBC internal network.

If you cannot log in then maybe you have a very old password. Change it at

[https://account.activedirectory.windowsazure.com/ChangePassword.a](https://account.activedirectory.windowsazure.com/ChangePassword.aspx)s [p](https://account.activedirectory.windowsazure.com/ChangePassword.aspx)x !

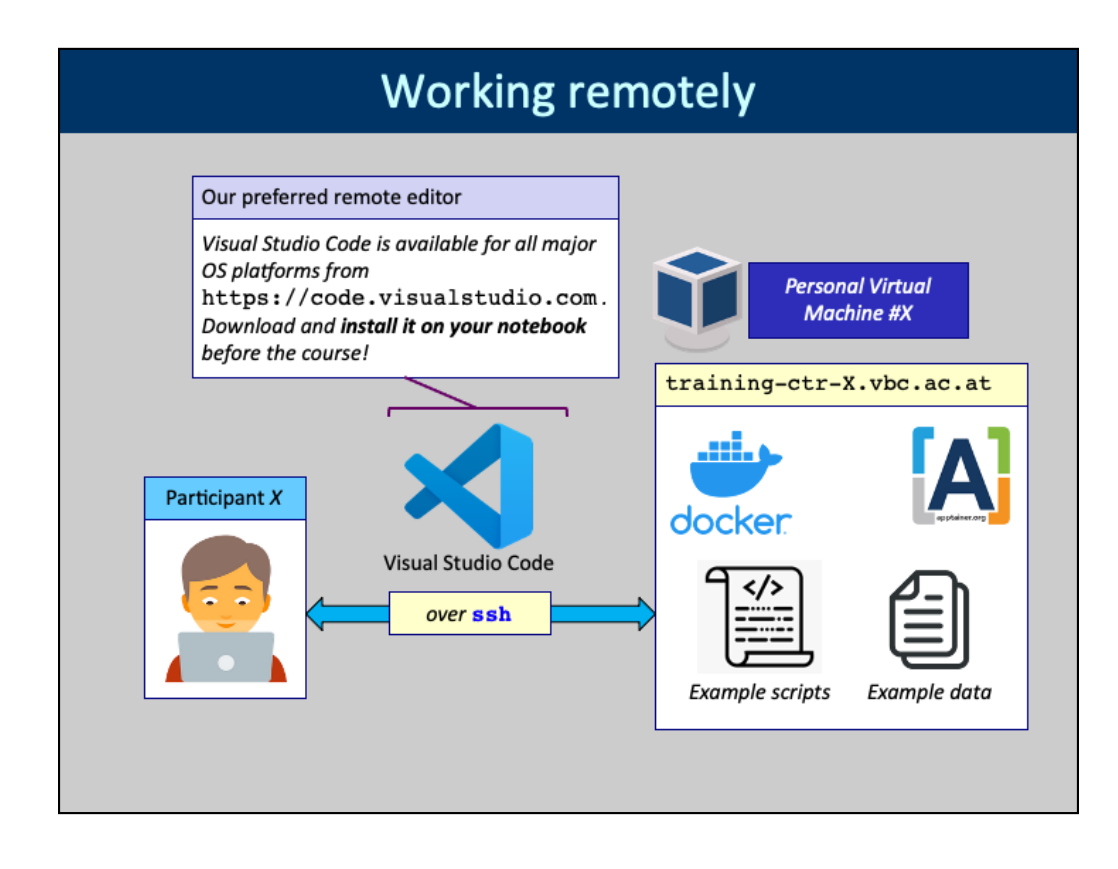

You will use Microsoft's Visual Studio Code ("VSCode") to edit Dockerfile-s and Apptainer (Singularity) recipe files remotely. VSCode also provides a remote terminal which you will use to run Docker and Apptainer commands on your personal VM. VSCode is available freely for all major platforms from https://code.visualstudio.com.

Install VSCode on the laptop that you will bring to the course.

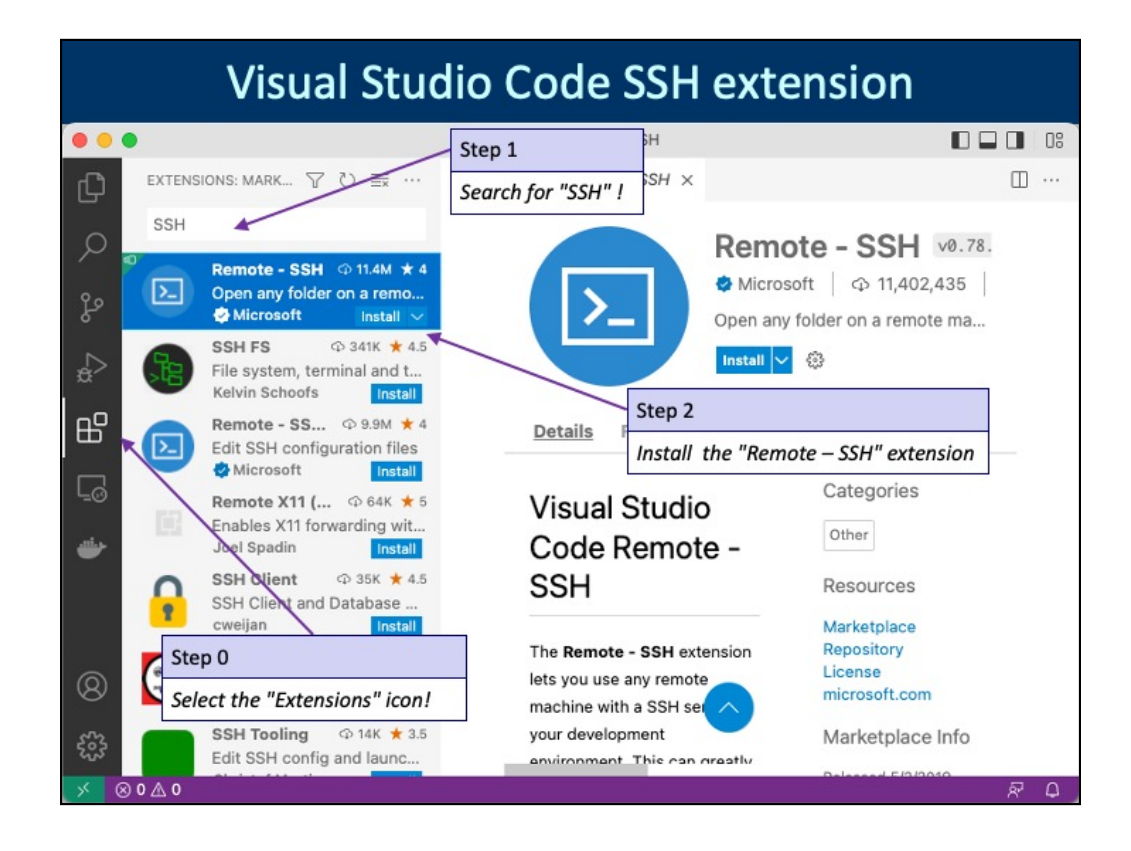

Visual Studio Code needs the "Remote – SSH" extension to connect to remote servers using the SSH protocol. You can install the extension by selecting the Extensions icon on the left margin, then searching for SSH-related extensions, and then installing the "Remote – SSH" extension.

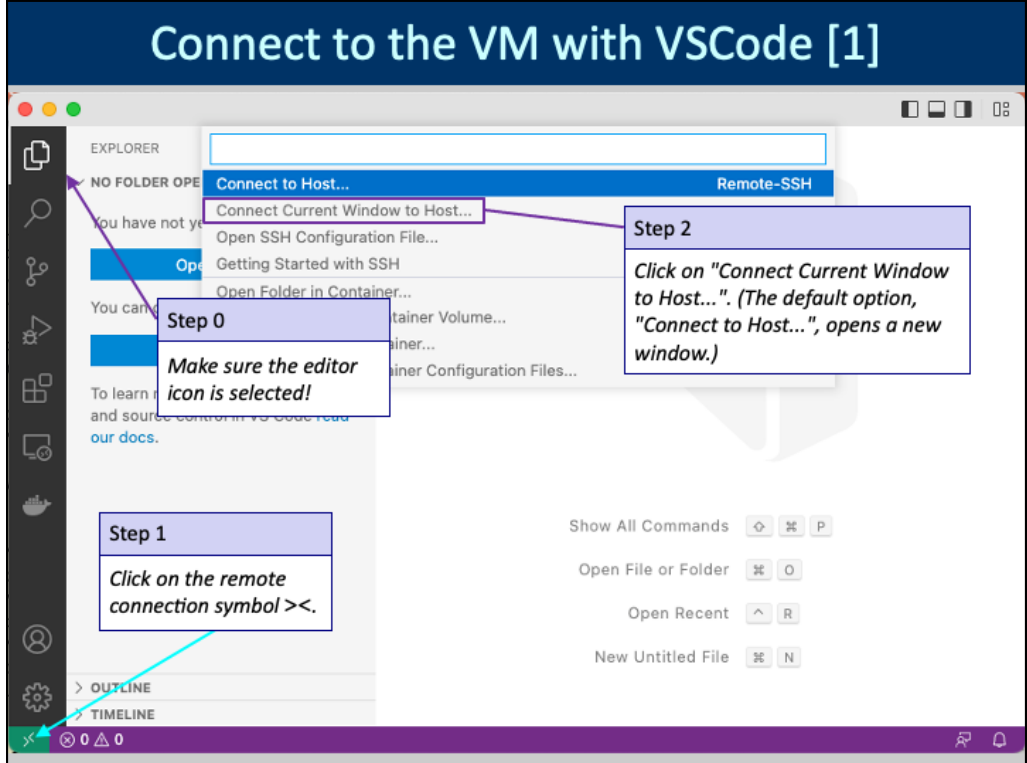

Now click on the topmost icon on the left hand side to set VS Code to "editor mode". Then click on the remote connection symbol and then select the "Connect Current Window to Host..." option from the dropdown that appears on the top.

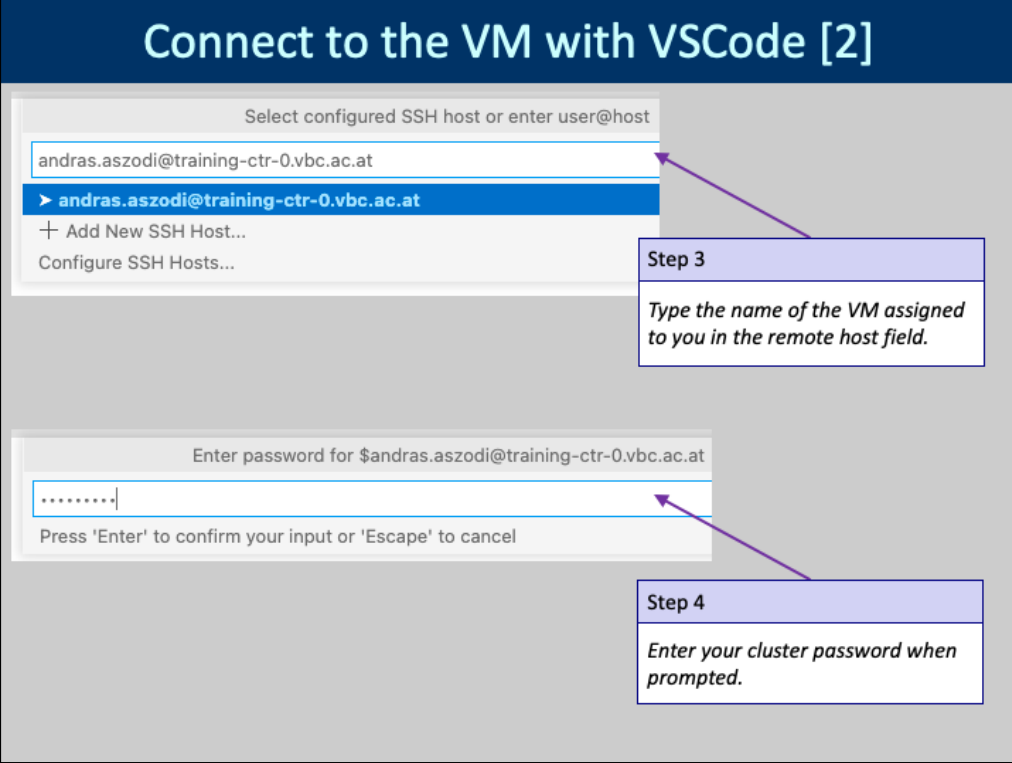

Type your CBE cluster user name and the full name of the VM assigned to you in the host input field. Then enter your CBE cluster password when prompted.

Connecting to the remote VM may take a bit longer for the first time because VS Code needs to configure a few things for itself.

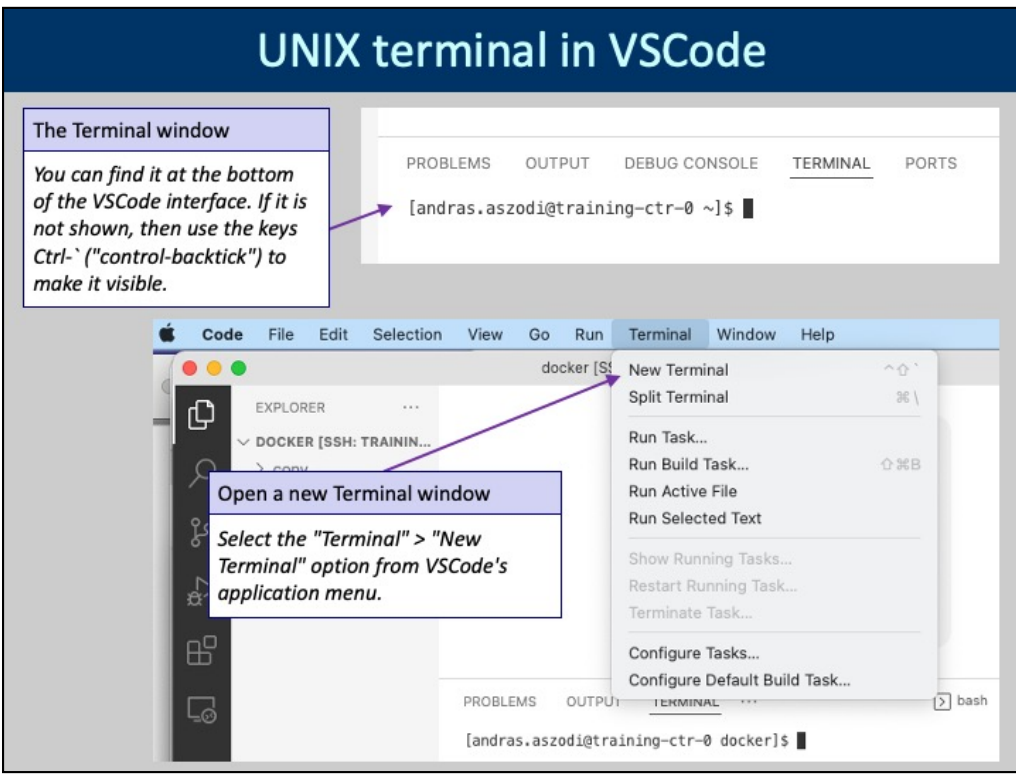

VSCode usually shows a Terminal window at the bottom of its GUI after logging in remotely. If it is not there, you get open it with the Ctrl-` ("control-backtick") key combination. Do not confuse the backtick ` with the "single quotation mark" which is '. (Yes, this keyboard shortcut is an unfortunate choice.)

You can also open a new Terminal from the VSCode menu as shown on the slide.

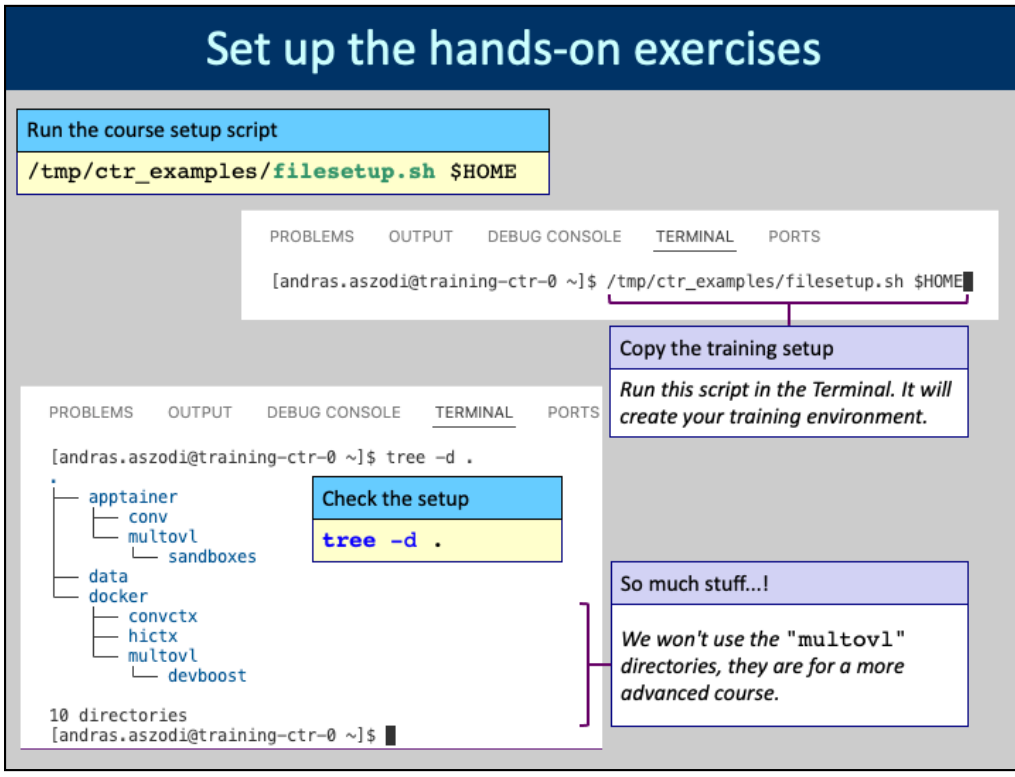

Once you are in the remote terminal, please run the course setup script as indicated. The script copies all data, example files etc. needed for the Docker and Apptainer hands-on exercises. (It also copies some more stuff which we won't use in this course.)

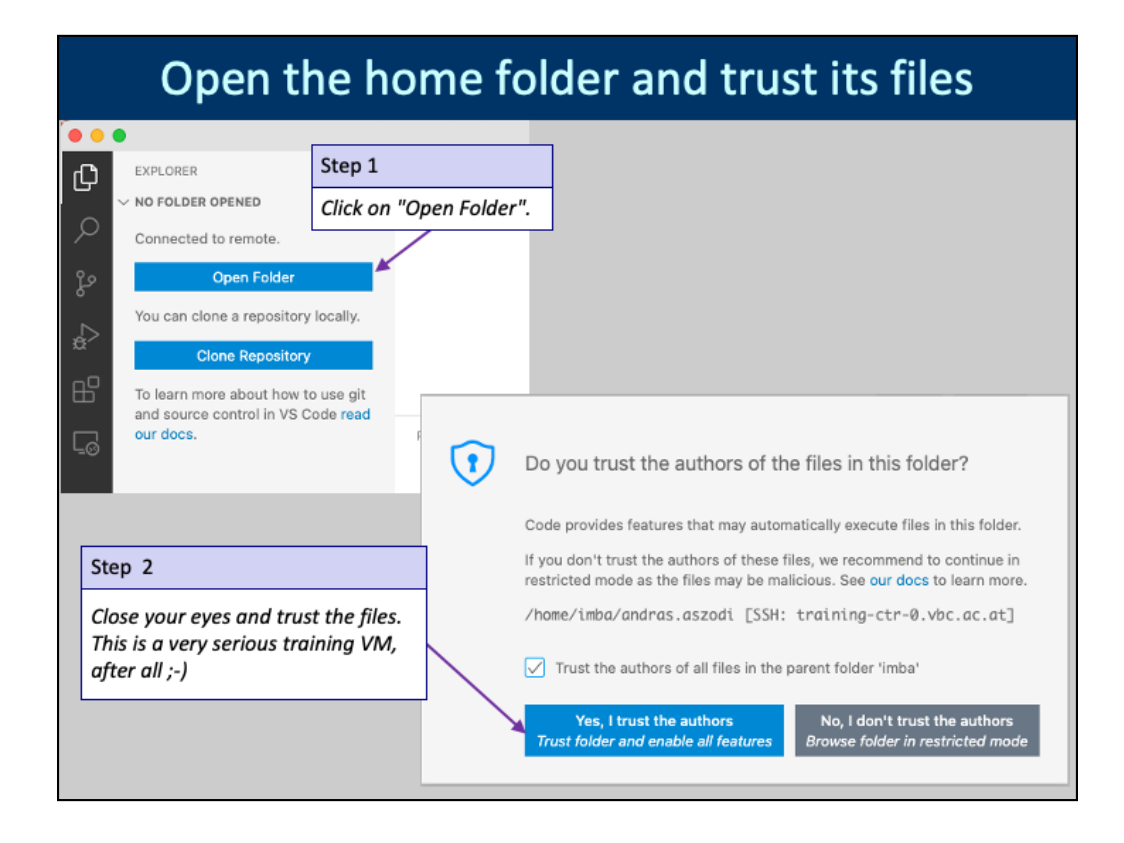

The purpose of this little security theater is a bit unclear to me. Just trust the files and be done with it  $\odot$ 

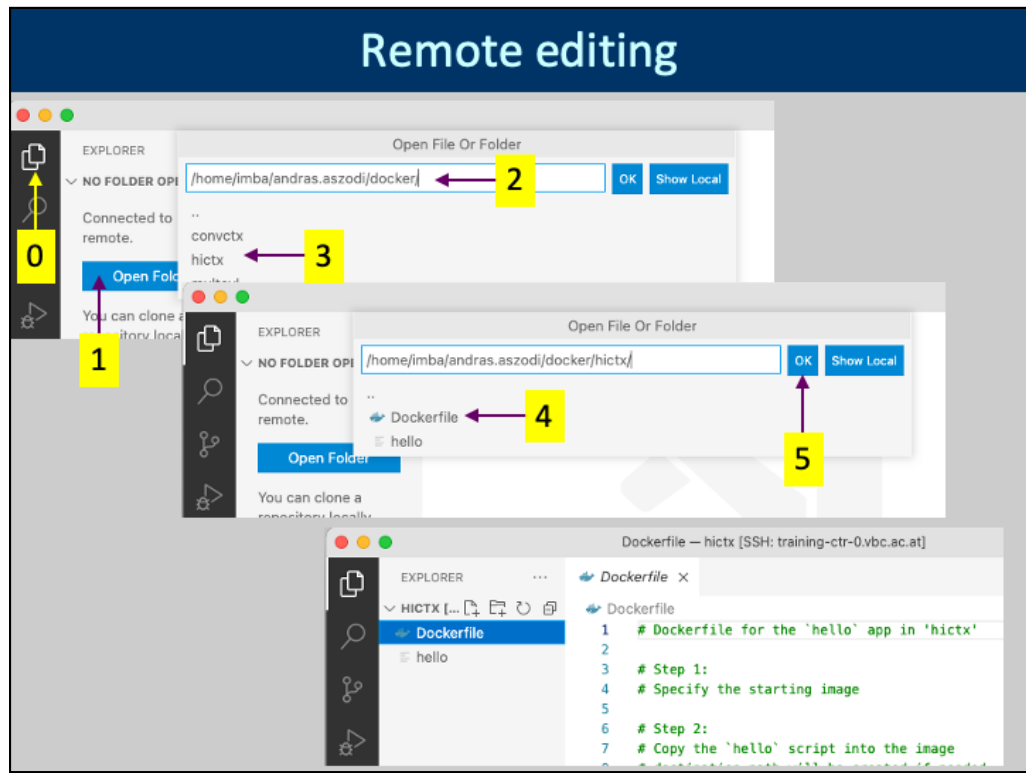

Once you are connected to the remote VM, you can edit the files there exactly as if they were accessed locally. Try out on your local machine to get a feeling for it!

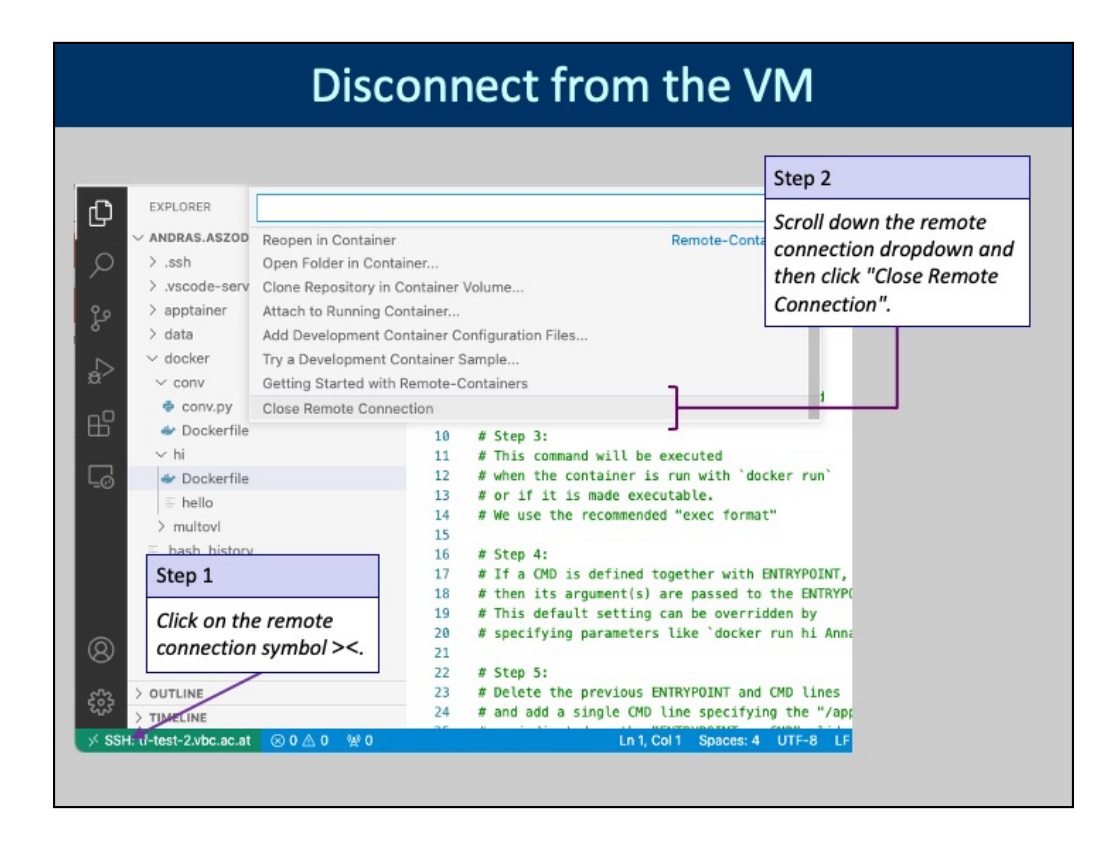

When the course is over, please disconnect VS Code from your VM. Note that the remote connection drop-down can be quite long and the "Close Remote Connection" option is at the very bottom of it. You need to scroll down to see it!

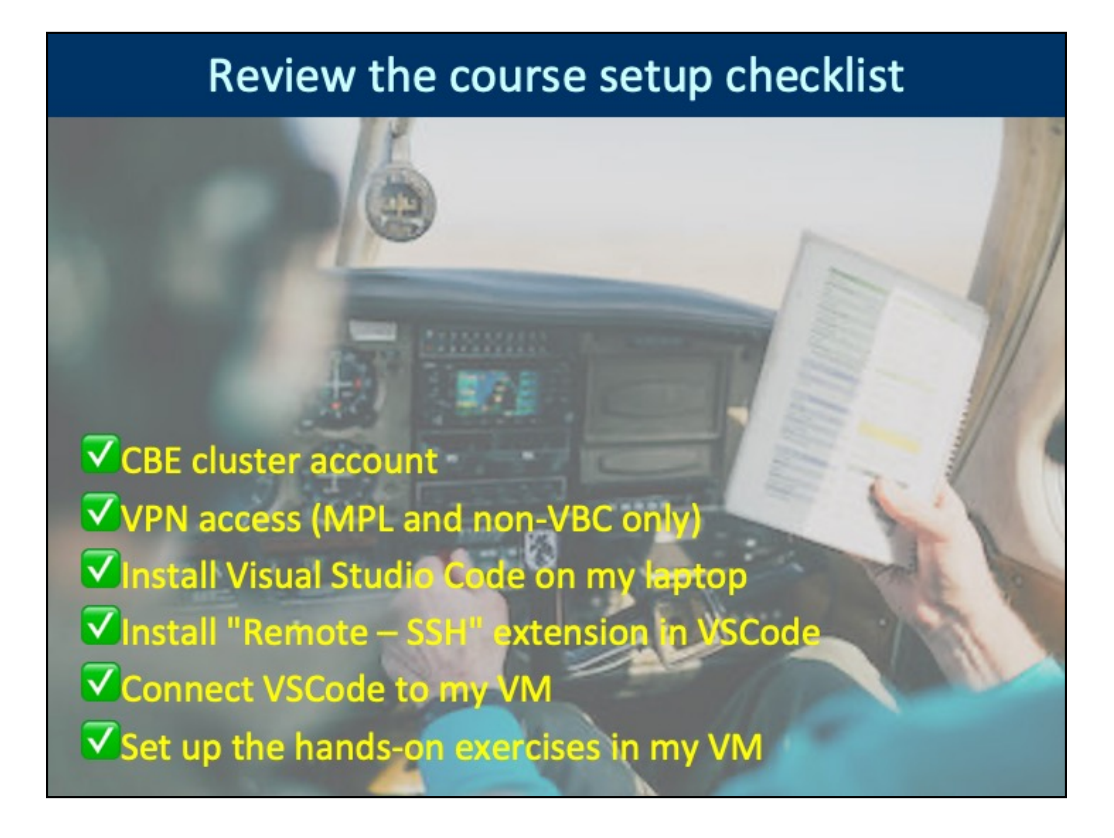

You are all set now to learn about containers!